# MANUAL DE PROCEDIMIENTOS PROVEEDORES

### **COMPRAMICH**

**CADPE** 

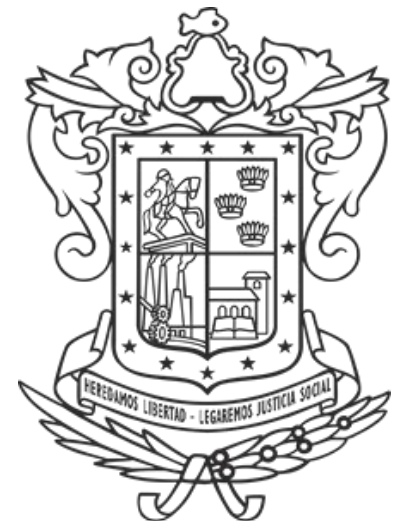

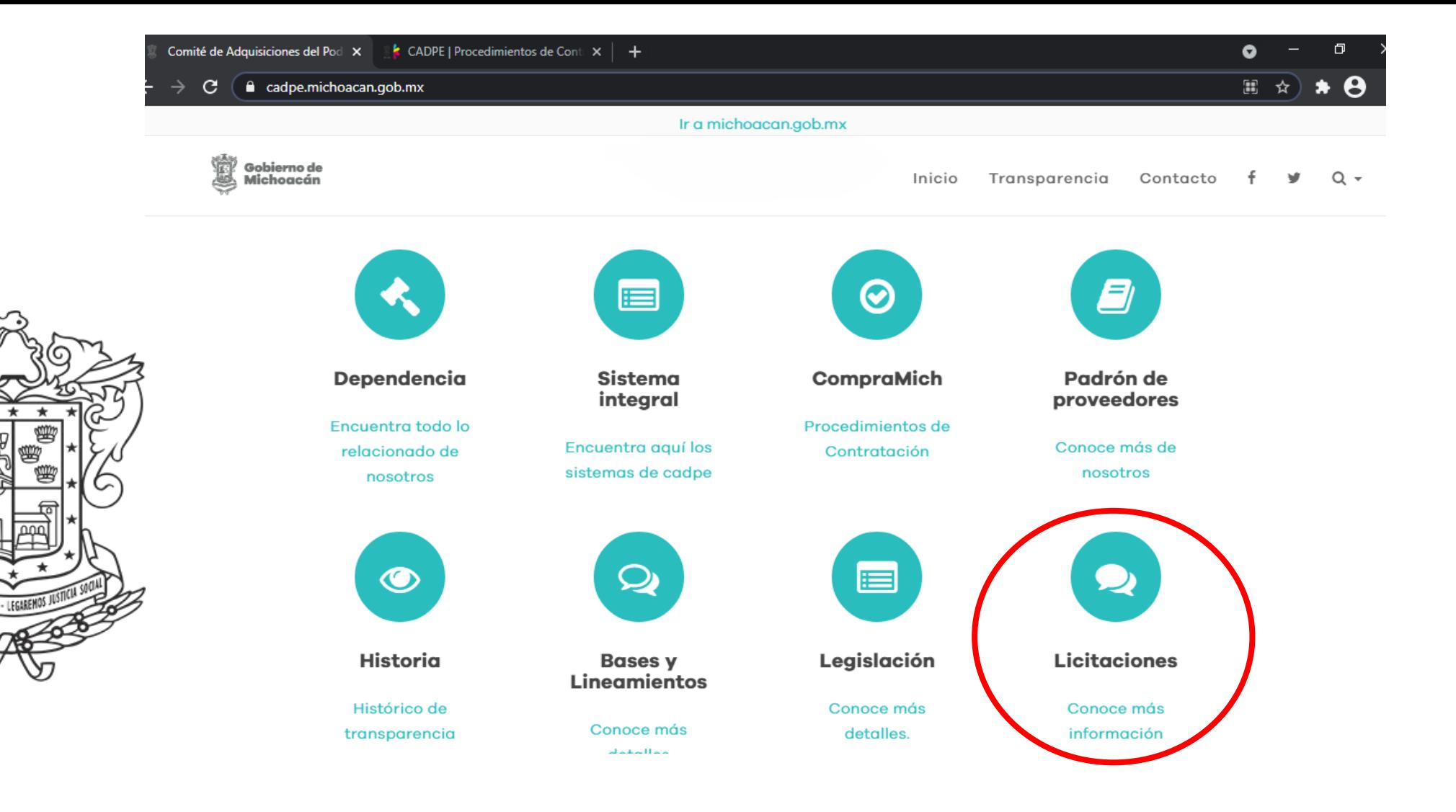

Para consultar los procedimiento, dirígete a la página oficial del Comité de Adquisiciones del Poder Ejecutivo del Estado de Michoacán de Ocampo, que se encuentra en el siguiente enlace https://cadpe.michoacan.gob.mx/

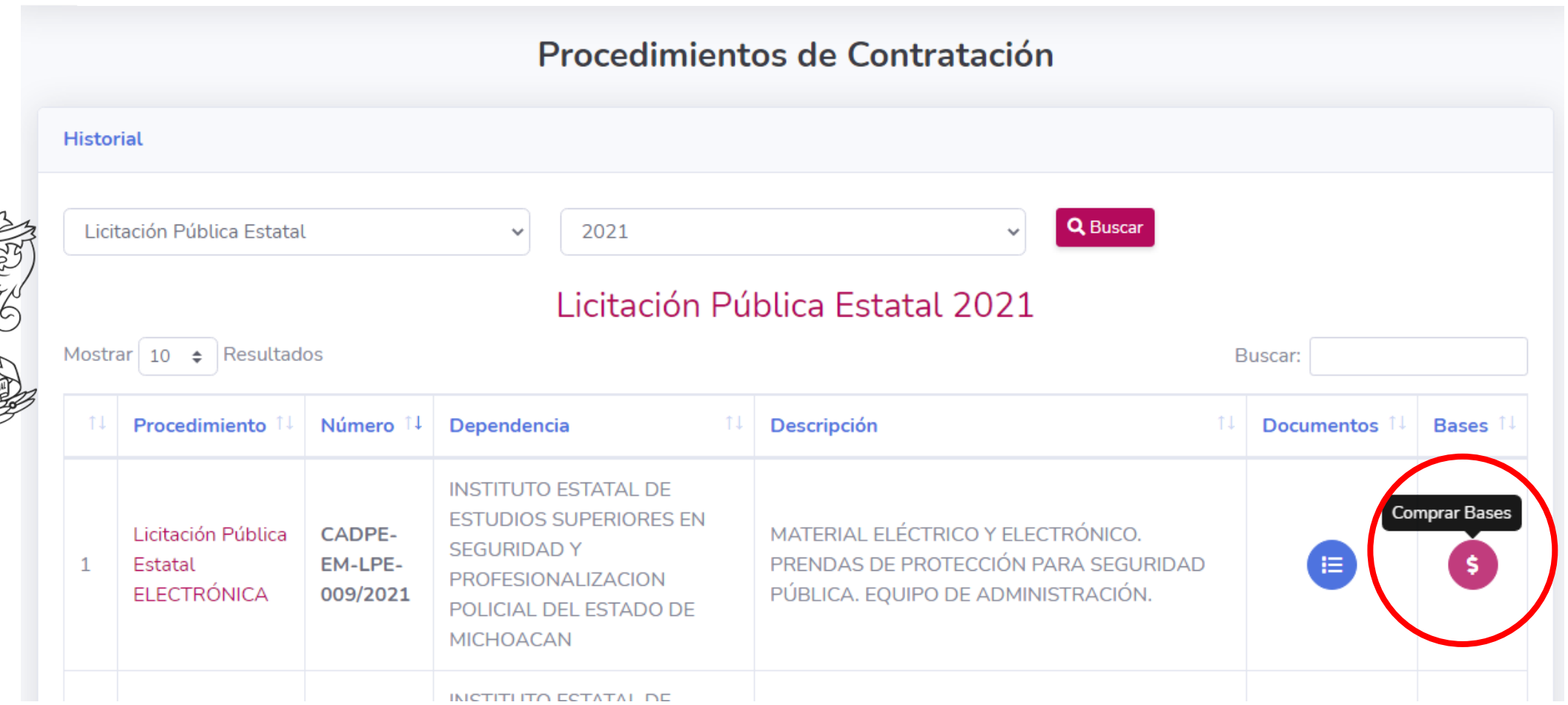

Al ingresar, se puede observar las Licitaciones Públicas entre ellas las que se encuentran en proceso de Venta de Bases, selecciona el procedimiento en el que deseas participar.

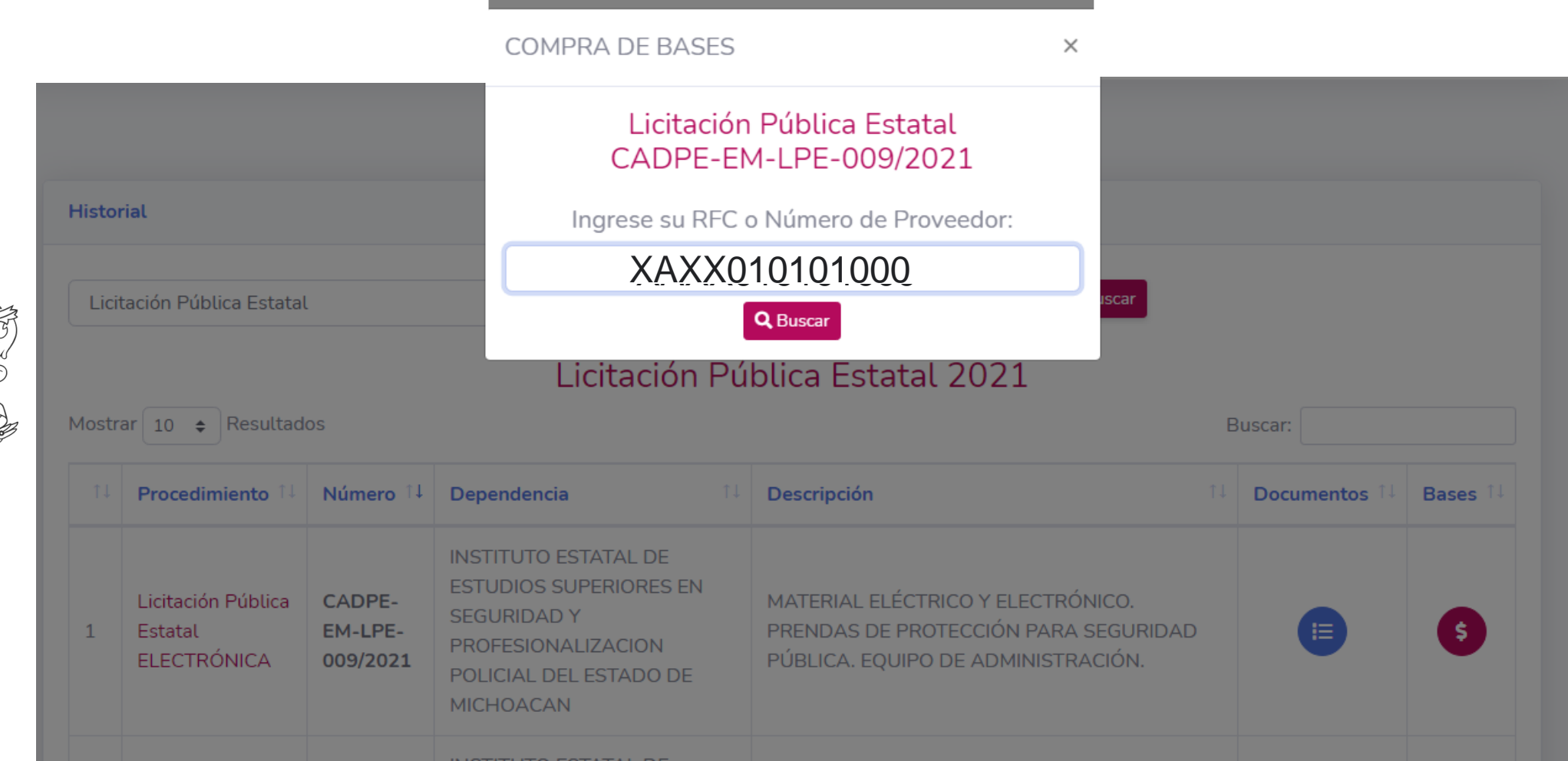

Ingresa tu RFC o Número de Proveedor y da clic en Buscar.

#### **COMPRA DE BASES**

Licitación Pública Estatal CADPE-EM-LPE-009/2021

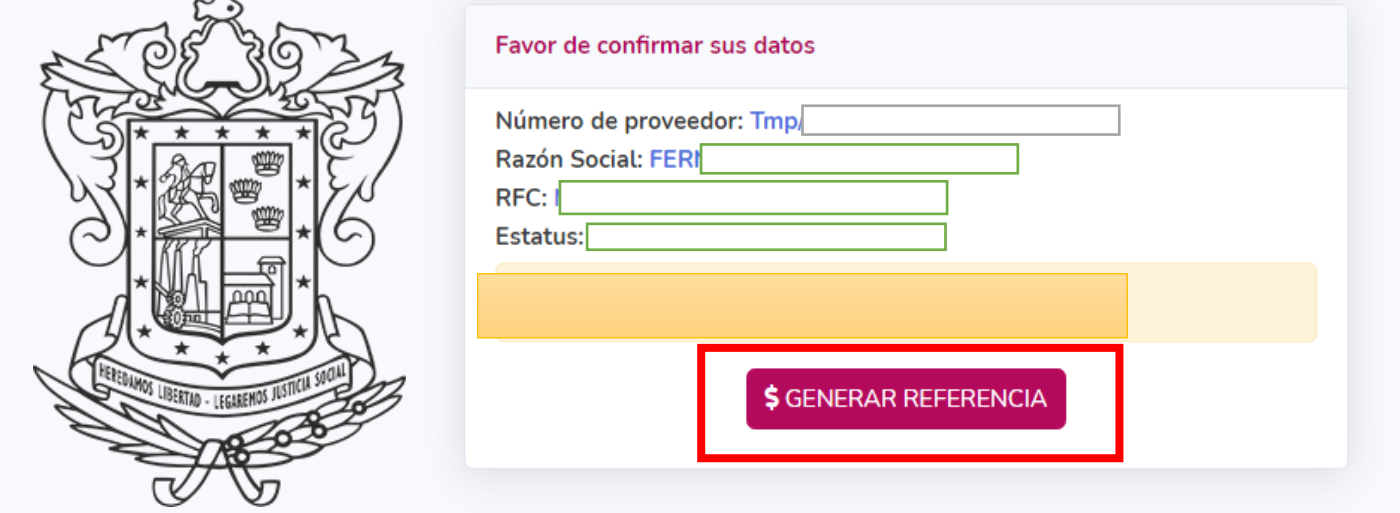

© 2020, Desarrollado por el Comité de Adquisiciones del Poder Ejecutivo | Gobierno del Estado de Michoacán 2015 - 2021

#### Valida la información proporcionada, clic GENERAR REFERENCIA.

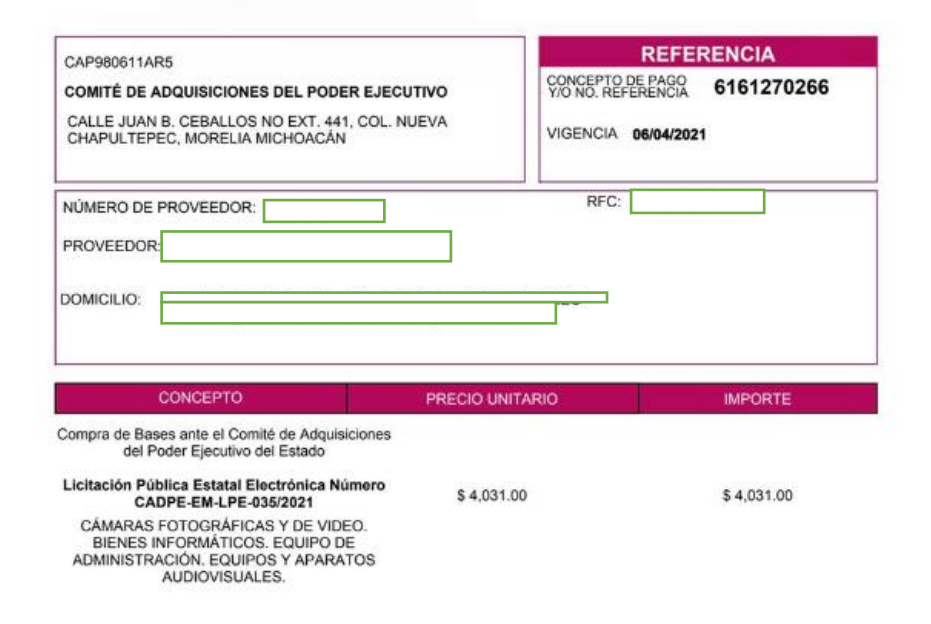

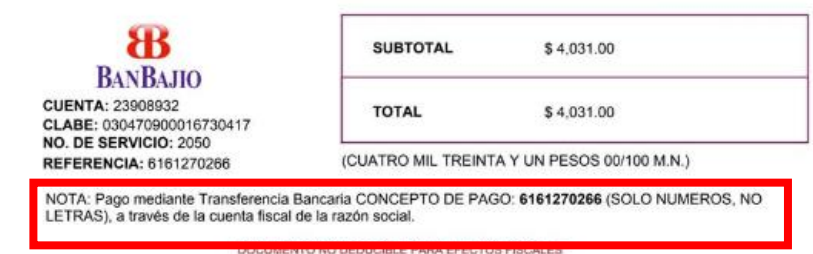

Tuesday 06 April 2021

Page 1 of 1

Realiza el pago en la ventanilla del Banco o a través de una transferencia electrónica, siguiendo las recomendaciones.

Una vez generada tu recencia, se han enviado usuario y contraseña para el acceso a la plataforma COMPRAMICH, mediante el **correo electrónico registrado ante el Padrón de Proveedores** del Poder Ejecutivo del Estado de Michoacán de Ocampo.

En caso de no recibir el correo electrónico en un plazo de 2 horas a partir de la generación de la referencia bancaria, envía un correo a compramich@gmail.com, solicitando el acceso, proporcionado la siguiente información:

- Razón social
- RFC
- Correo electrónico correcto

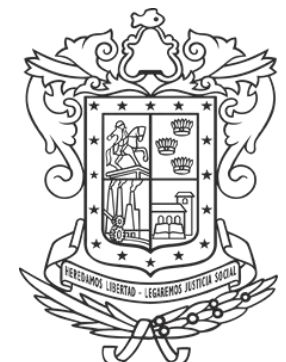

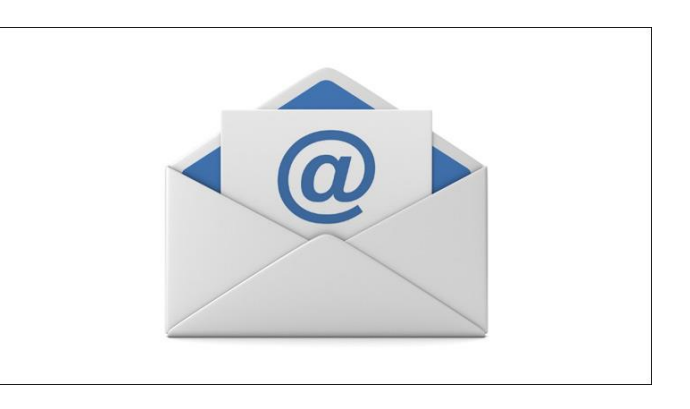

Para ingresar al sistema, dirígete a la página de CADPE ([https://cadpe.michoacan.gob.mx/\)](https://cadpe.michoacan.gob.mx/), y da clic en el icono con el nombre CompraMich.

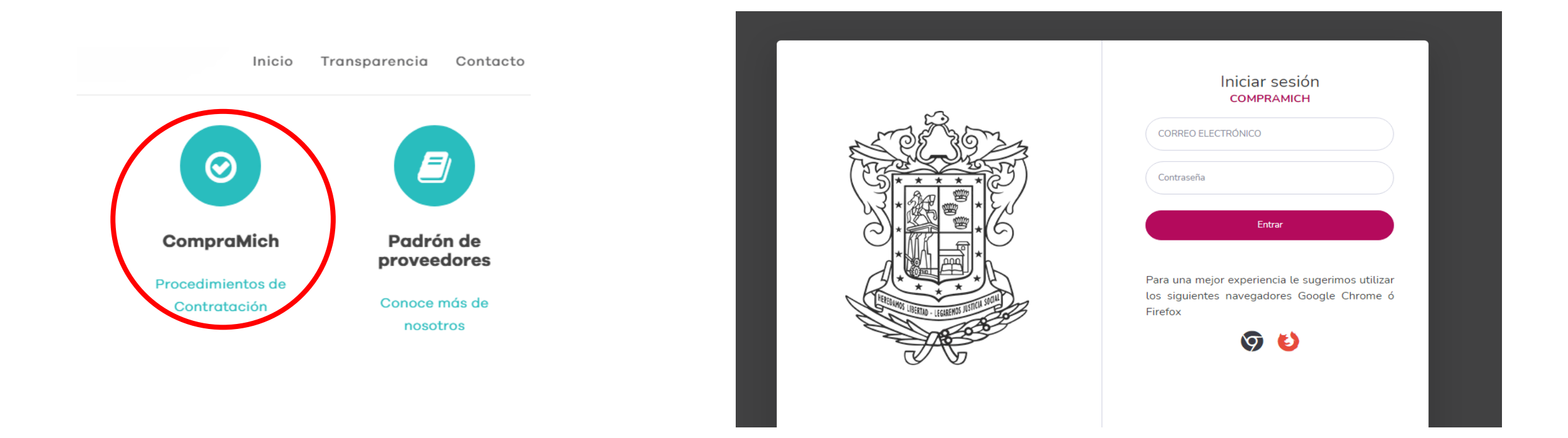

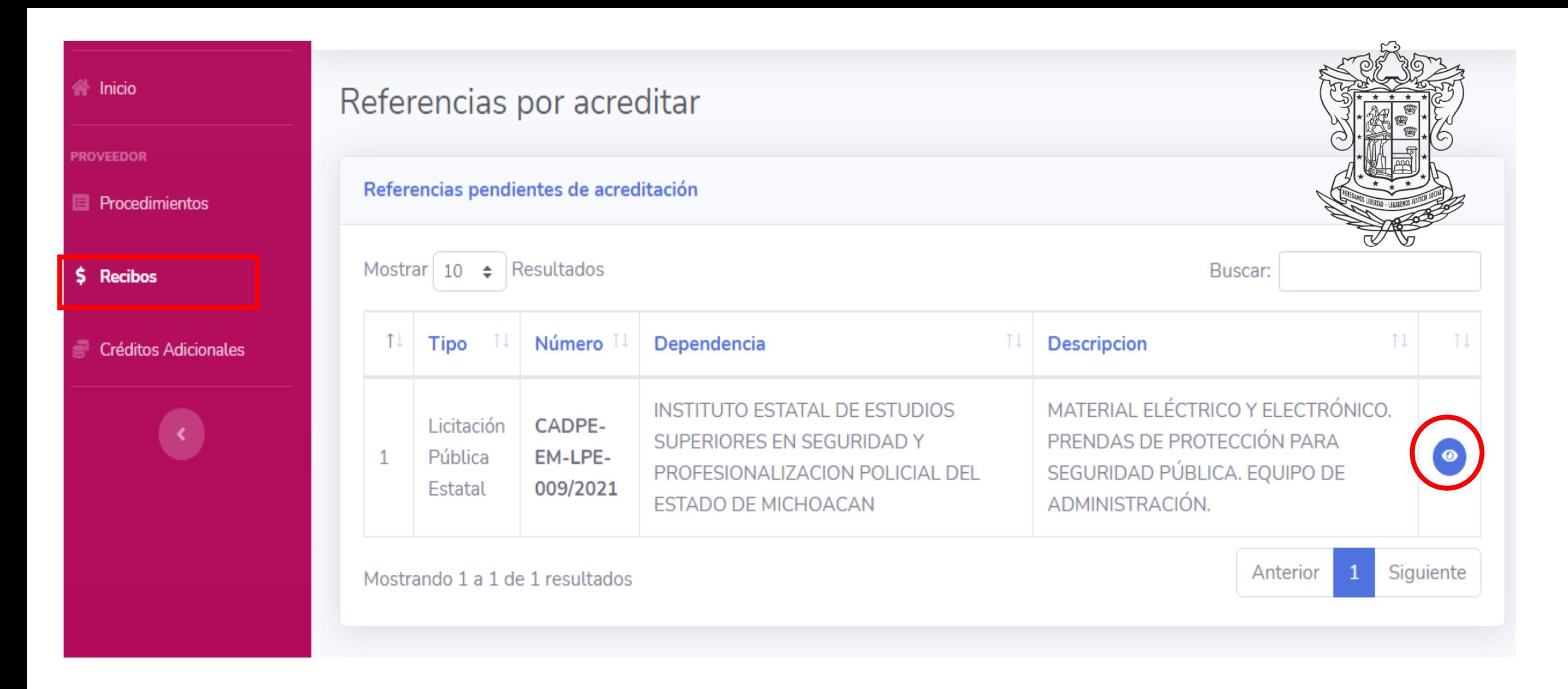

Factura y acredita tu pago en el apartado de Recibos.

Podrá visualizar los procedimientos a los cuales ha comprado bases, y haz clic en el icono azul.

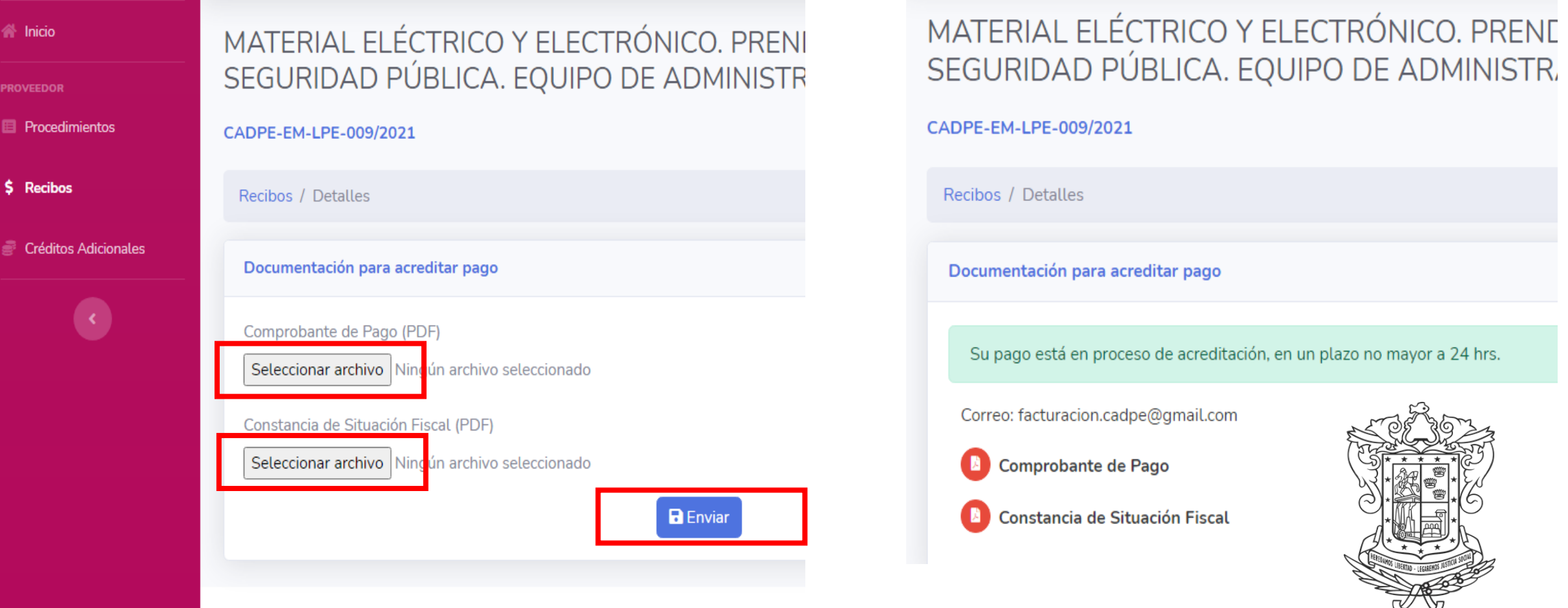

Adjunta el comprobante de pago y constancia de situación fiscal y haz clic en enviar. En un plazo no mayor a 24 hrs recibirás tu factura, de lo contrario envía correo a facturación.cadpe@gmail.com solicitándola.

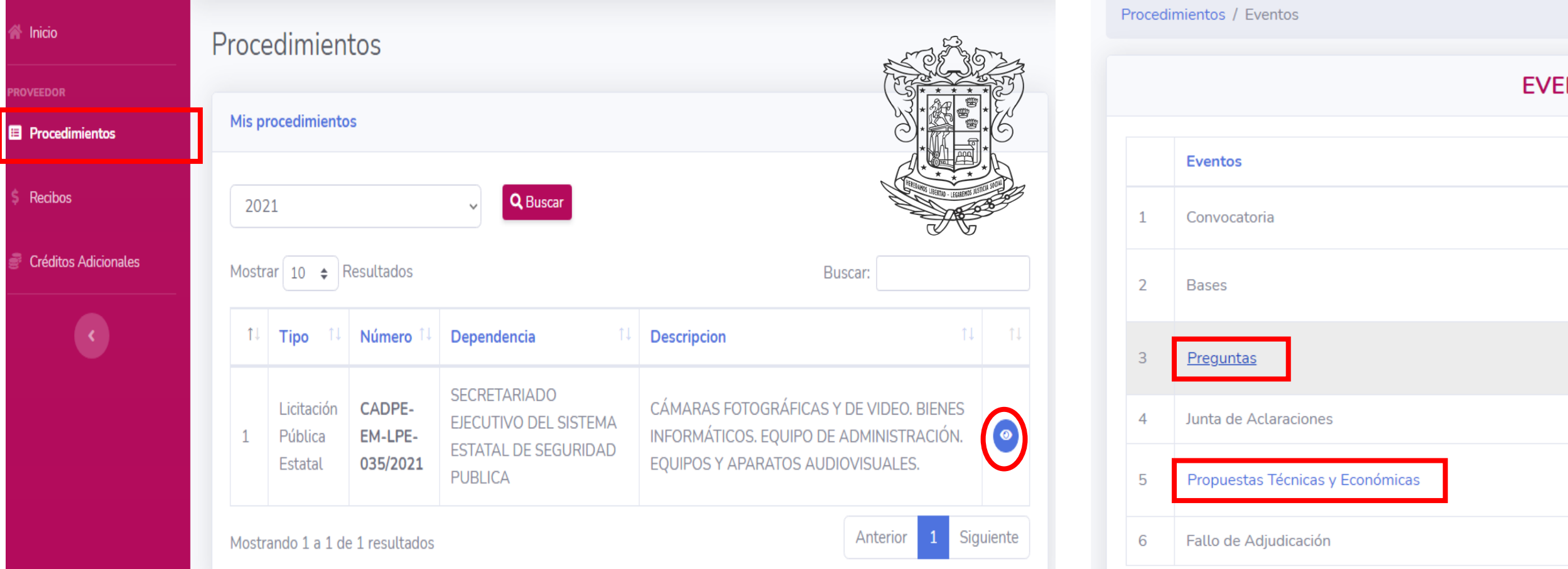

Una vez acreditado el pago selecciona Procedimientos y haz clic en el ícono azul para ingresar al calendario de los eventos

Ingresa a los apartados habilitados para subir tu información. El registro de parámetros de la propuesta, serán publicados después del Evento de Junta de Aclaraciones.

### Preguntas

![](_page_10_Picture_57.jpeg)

![](_page_10_Picture_2.jpeg)

Adjunta los archivos PDF y Word con las dudas que necesite aclarar sobre el procedimiento y da clic en Guardar

Al guardar las preguntas, se podrán modificar las veces que sean necesarias hasta la fecha límite. Cuando estén listas, haz clic en enviar para que puedan ser consideradas.

![](_page_10_Picture_5.jpeg)

### Propuesta Técnica y Económica

![](_page_11_Picture_23.jpeg)

Pakada da Milala ada da Assance dal santa kanta se da la dinamaka ada al Mallada MP da su Bantananka

En el apartado de propuesta técnica, se adjuntan los documentos solicitados en el formato requerido.

![](_page_11_Picture_3.jpeg)

### Firma Electrónica

![](_page_12_Picture_11.jpeg)

Deberás firmar el Documento 1 y Documento 2 en un solo archivo PDF en el enlace **Firma Aquí.**

![](_page_13_Picture_0.jpeg)

![](_page_13_Picture_25.jpeg)

Dar clic en el botón CREAR DOCUMENTO para crear el archivo de Propuesta Técnica y Económica en PDF.

Inicia sesión con los mismos accesos que fueron proporcionados a través del correo electrónico y haz clic.

![](_page_14_Picture_0.jpeg)

Adjunta el documento PDF de Documento 1 y 2.

- Captura el nombre del archivo y número de procedimiento.
- Captura una descripción breve del contenido.
- Selecciona la fecha en la que se esta firmando el documento.

Selecciona la opción ¡Yo soy Firmante!.

![](_page_14_Picture_6.jpeg)

![](_page_15_Picture_4.jpeg)

Haz clic en Firmar y icono de lápiz

![](_page_16_Picture_0.jpeg)

#### Dudas y aclaraciones

![](_page_16_Picture_2.jpeg)

444 623 0900 Horario de Atención 10:00 a 14:00 hrs.

En este apartado, ingresaremos los archivos .CER, .KEY y contraseña proporcionados por el SAT

Haz clic en FIRMAR DOCUMENTO

![](_page_17_Picture_0.jpeg)

El documento ha sido firmado correctamente y se visualiza en el "Estado", posteriormente nos situaremos en el icono amarillo con un clip para visualizar y descargar el documento firmado con sello digital, así mismo, clic al icono verde con una lupa para descargar el archivo .xml.

Este documento **SI** contiene firma electrónica.

Propuestas técnica y económica en archivos digitales (en formato PDF y Word), que deberán estar firmadas debiendo utilizar los medios de identificación electrónica por el licitante o su apoderado legal. Para la elaboración de las proposiciones se deberán utilizar los modelos de formato sugeridos en estas bases (identificado como DOCUMENTO 1, ESCRITO DE LA OFERTA TÉCNICA), que deberá contener la más amplia y detallada información de los bienes ofertados, tal como se indica en el Anexo Nº 1 y acta de junta de aclaraciones, manifestando además número de partida, cantidad ofertada, descripción y marca. Y como: DOCUMENTO 2, ESCRITO DE LA PROPUESTA ECONÓMICA, en el que indicará el número de partida, cantidad ofertada, descripción, marca y precios. Precio unitario por partida, importe global de la partida y valor total de la proposición presentada (totalidad de partidas ofertadas), con I.V.A. desglosado, para el caso de que no se desglose se entenderá que está incluido en el precio. Para el caso de CompraMich los precios deberán ingresarlos sin incluir el I.V.A.

Video de ayuda ?

![](_page_18_Figure_1.jpeg)

\* Recuerda que debes firmar electrónicamente tus documentos, visita el siguiente enlace Firma Aquí NOTA: SOLO DEBES FIRMAR EL DOCUMENTO 1 y 2 EN FOMATO PDF.

Si tienes dudas, ve el video de ayuda, te facilitará el proceso de registro.

En el apartado propuesta económica, captura los costos en moneda nacional (MXN) y sin impuestos.

![](_page_18_Picture_5.jpeg)

![](_page_18_Picture_54.jpeg)

![](_page_19_Picture_46.jpeg)

Se agrega una fila cada vez que se pulsa el botón, donde deberás ingresar la descripción del impuesto, el porcentaje y el importe que causa dicho impuesto. Si no se registran los impuestos correspondientes, se podrá ver afectado en el total de tu propuesta económica.

![](_page_19_Picture_2.jpeg)

![](_page_20_Figure_0.jpeg)

Fecha límite para el registro de propuestas: 18/04/2021 10:00 AM

#### **SOBRE 1 (PROPUESTA TÉCNICA)**

![](_page_20_Picture_3.jpeg)

#### **Documentación**

Anexo Nº 2 para acreditar la personalidad del proveedor participante. debidamente requisitado, que servirá para acreditar  $\mathbf{1}$ su existencia y personalidad, para efectos de la suscripción de las proposiciones y en su caso, firma del contrato. En dicho anexo deberá indicar información verdadera y actualizada, con teléfonos, domicilio, correo electrónico.

**PDF** Seleccionar archivo | sp.pdf

- Copia certificada de identificación oficial del proveedor participante o su representante legal. que deberá coincidir con el  $\overline{2}$ nombre de la persona facultada conforme al requisito número 3 de este inciso.
	- **PDF** Seleccionar archivo | sp.pdf

Después de adjuntar la documentación, los costos de tu propuesta económica, los "Otros Conceptos" (en caso de que la propuesta así lo solicite), y los impuestos, deberás dar clic en el botón Guardar para registrar tu información.

![](_page_21_Picture_16.jpeg)

大口

Haz clic en Guardar, la página se actualizará y te mostrará la información registrada (Sin enviar). Es importante que la revises.

### SUGERENCIAS

- Puedes guardar tu propuesta las veces que tu desees, si anteriormente habías guardado y vuelves a dar clic en guardar, la información será actualizada, a fin de que puedas editar tu información, si cometiste algún error o si deseas cambiar algún documento, costo, étc.
- **Una vez que hagas clic en el botón amarillo de "Enviar propuesta", ya NO podrás modificar tu información.**
- **La información que registres es personal y confidencial, y nadie puede acceder a ella hasta el evento de apertura de propuestas.**
- Registra tu propuesta con anticipación, de esta forma evitarás conflictos con la fecha límite, y si tienes dudas, tendrás tiempo suficiente para aclararlas y hacer las modificaciones pertinentes.
- Recuerda que **NO** podrás registrar tu propuesta si no te encuentras Inscrito en el ejercicio fiscal en curso o Actualizado en el ejercicio fiscal en curso ante el Padrón de Proveedores del Poder Ejecutivo del Estado de Michoacán de Ocampo.

![](_page_22_Figure_6.jpeg)

![](_page_23_Picture_0.jpeg)

#### Una vez revisada tu información haz clic el botón "Enviar Propuesta".

![](_page_23_Picture_2.jpeg)

## [\(443\) 113 0900](tel:443113%200900) ext. 109, 110, 111, 134.

![](_page_24_Picture_1.jpeg)

![](_page_24_Picture_2.jpeg)